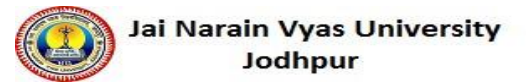

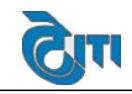

## **1. Registration**

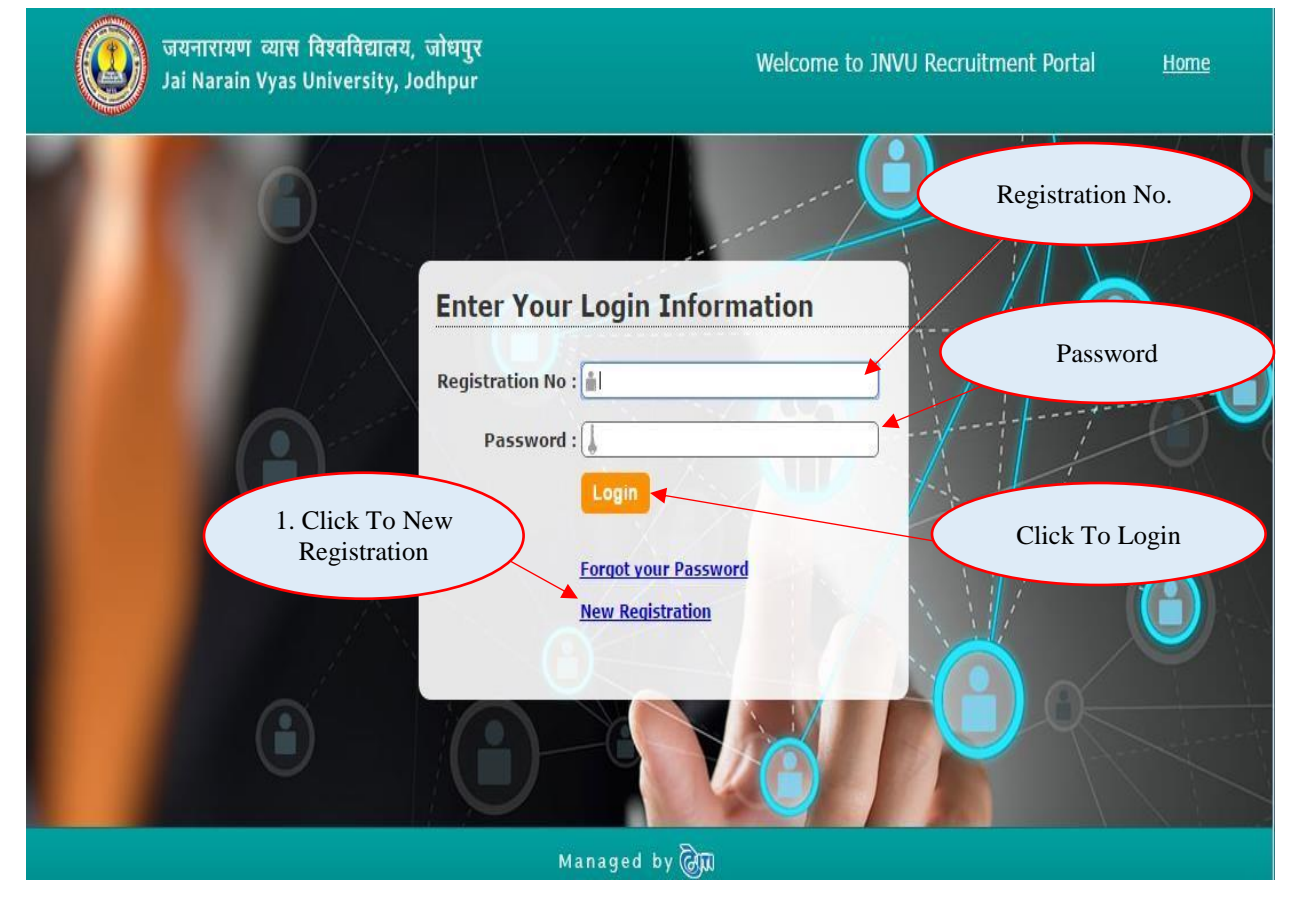

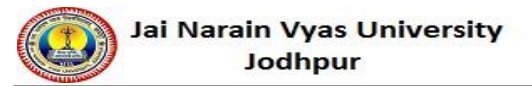

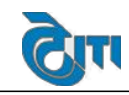

## **2. Personal Information**

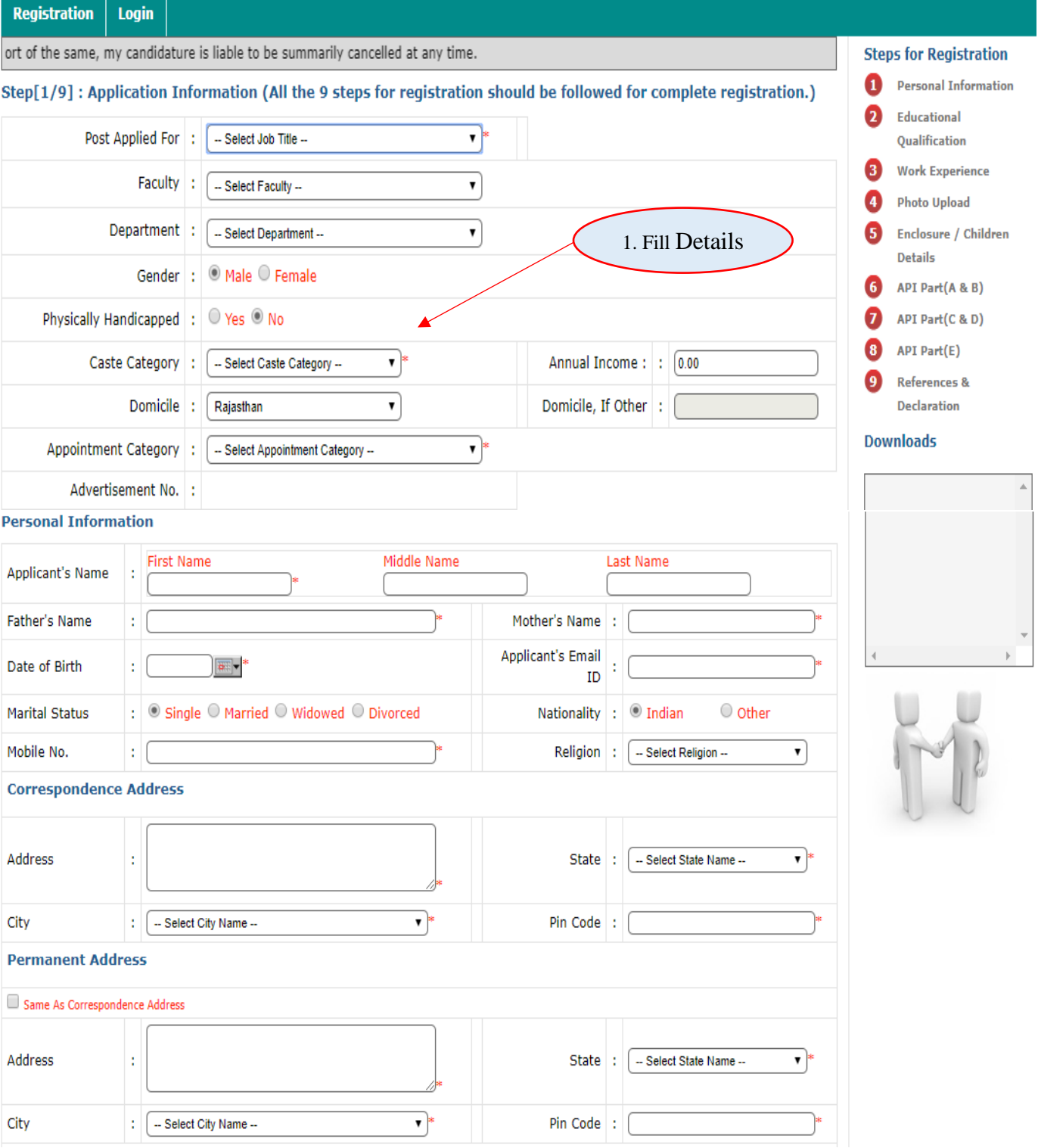

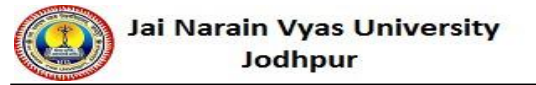

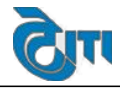

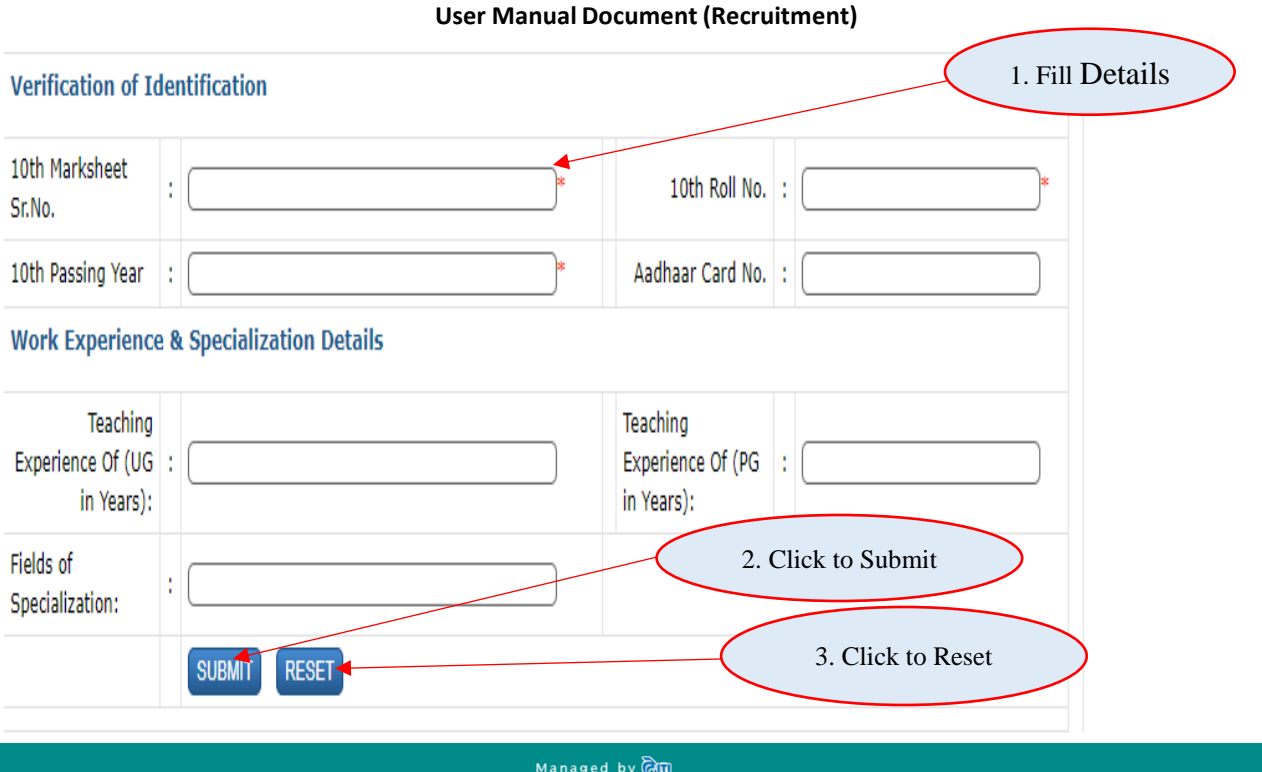

## **3**. **Education Qualification Details**

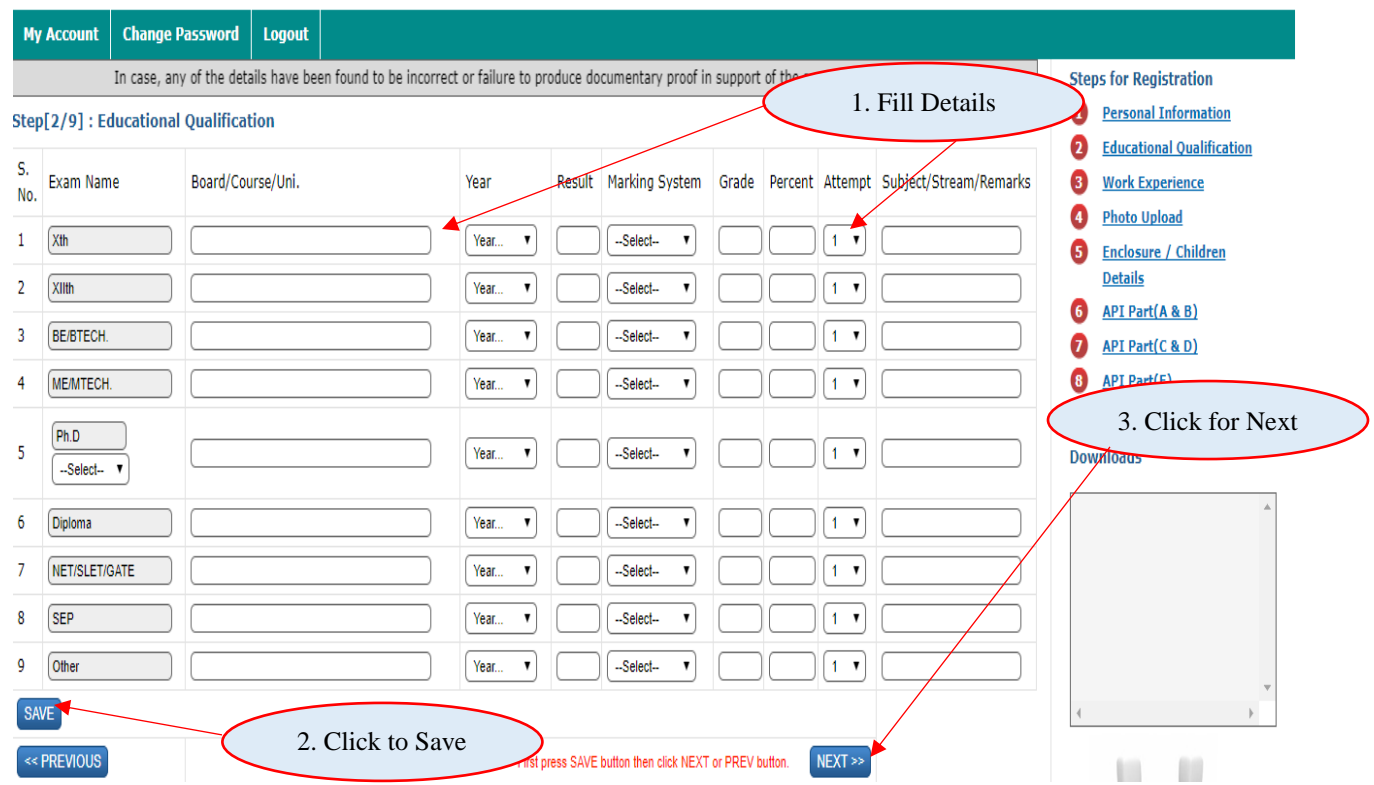

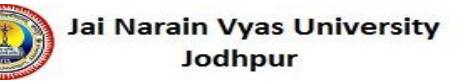

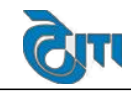

#### **4. Work Experience Details:** My Account | Change Password Logout case, any of the details have been found to be incorrect or failure to produce documentary proof in support of the same, my candidatur **Steps for Registration**  $\mathbf 0$ **Personal** Step[3/9]: Work Experience **Information University Work Experience** 2 **Educational** Name of Post **Qualification** 8 **Work Experience** Place of Posting 1. Fill Details  $\bullet$ **Photo Upload** Period From Enclosure / 6 **Children Details** BI-Period To:  $\bullet$ **API Part(A & B)** Salary (Monthly Income) : 0 API Part(C & D)  $\bullet$ **Reason For Leaving API Part(E)**  $\bullet$ References & **Upload Experience** (.pdf only, max size: 500kb). Choose file No file chosen **Declaration** Certificate **Downloads** can save more than one university work experience by clicking save button if required SAV RESET **Other Work Experience** Name of Post 2. Choose Experience Place of Posting Certificate  $\boxed{\mathbf{m}}$ Period From Period To  $\boxed{\bullet}$ Salary(Monthly Income) **Reason For Leaving** Upload Other Experience Choose file No file chosen (.pdf only, max size:500 Certificate 3. Click To Save Opvt Govt Institute Type: You can save more than one other work experience by clicking save button if required SAV RESET << PREVIOUS First Click ADD button then click NEXT or PREVIOUS button.  $NEXT$ Managed by **@m**

## **5. Upload Photo and Signature**

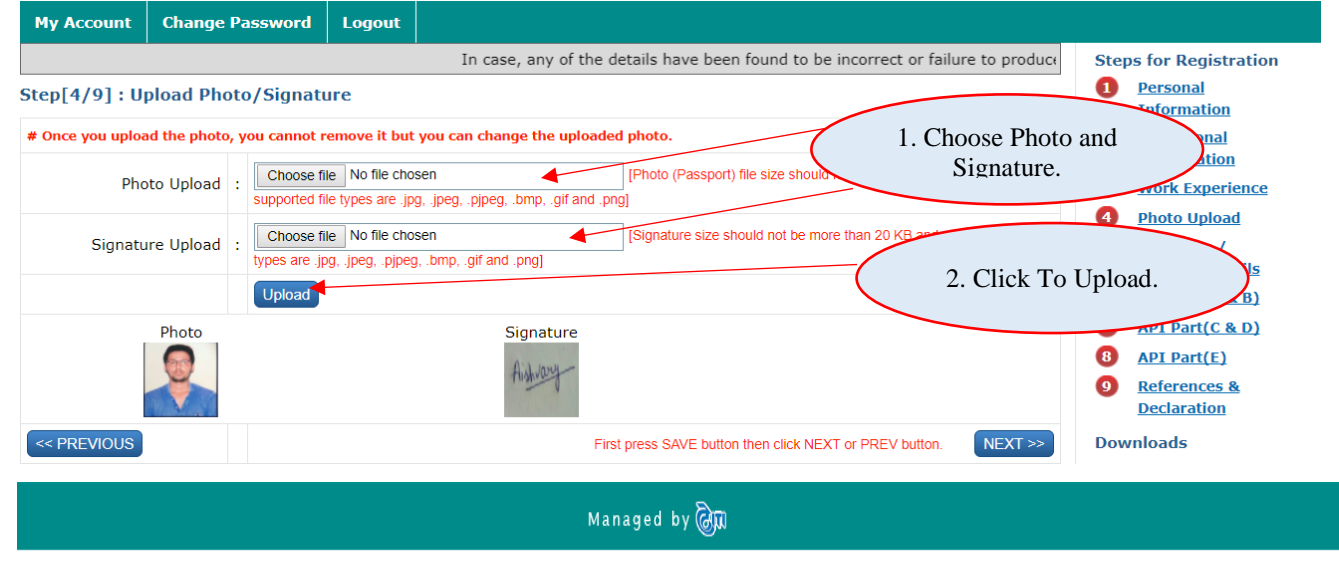

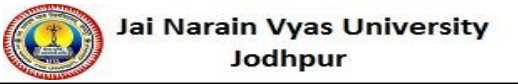

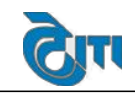

# **6. Enclosure/Children details**

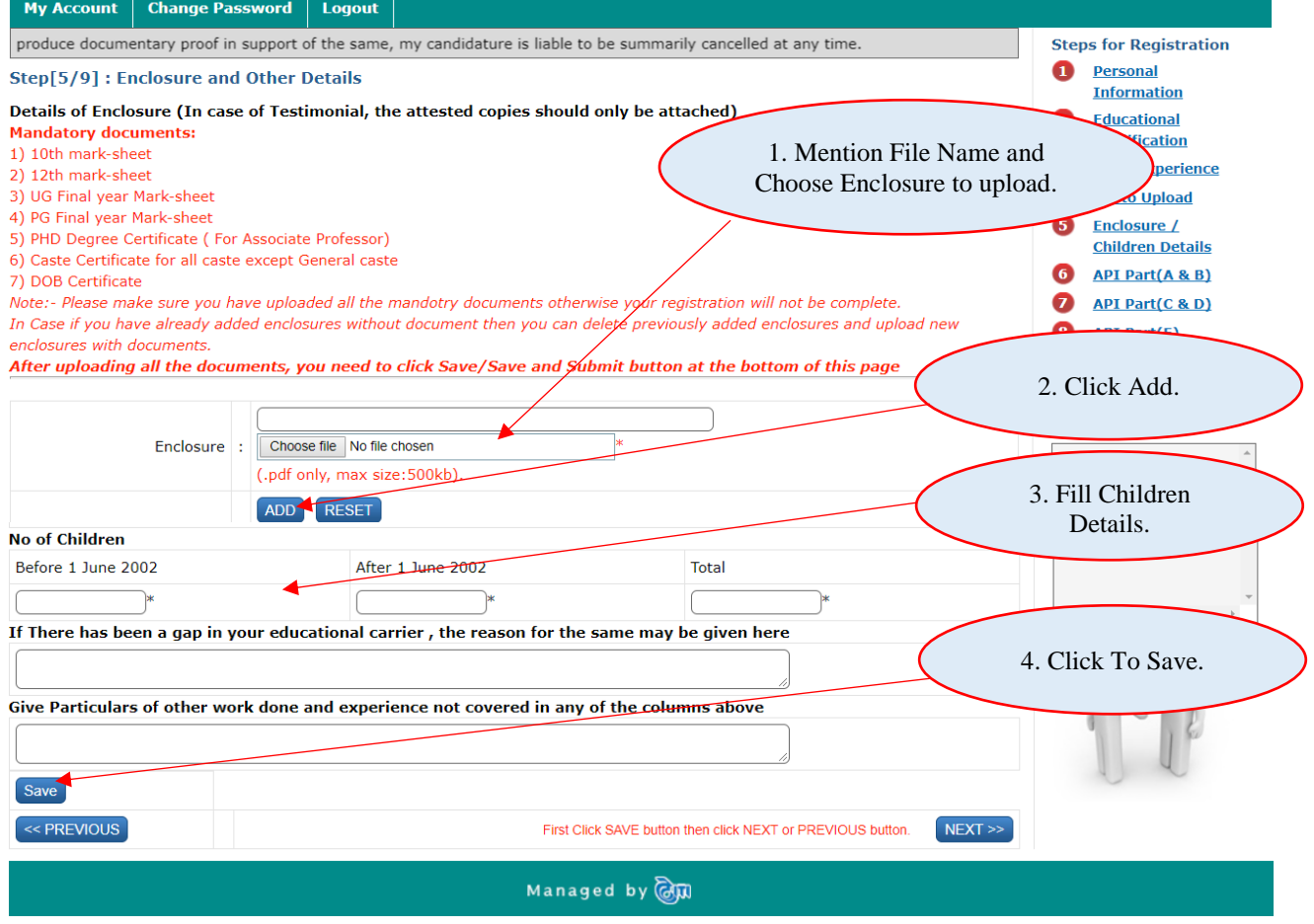

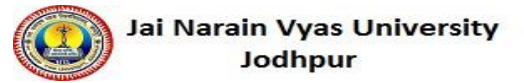

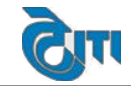

### **7. API Part (A&B)**

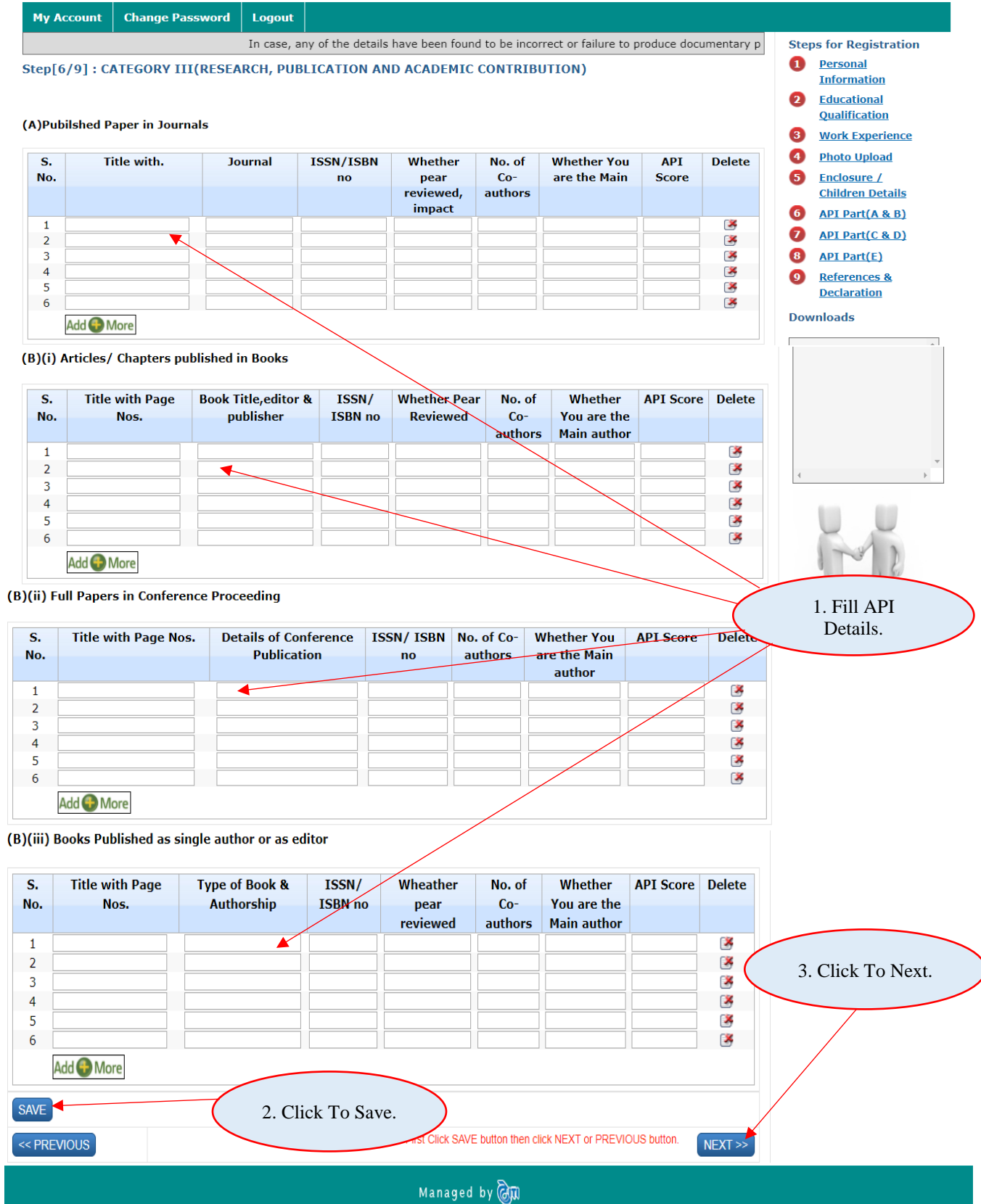

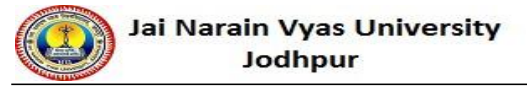

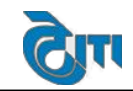

## **8. API Part (C&D)**

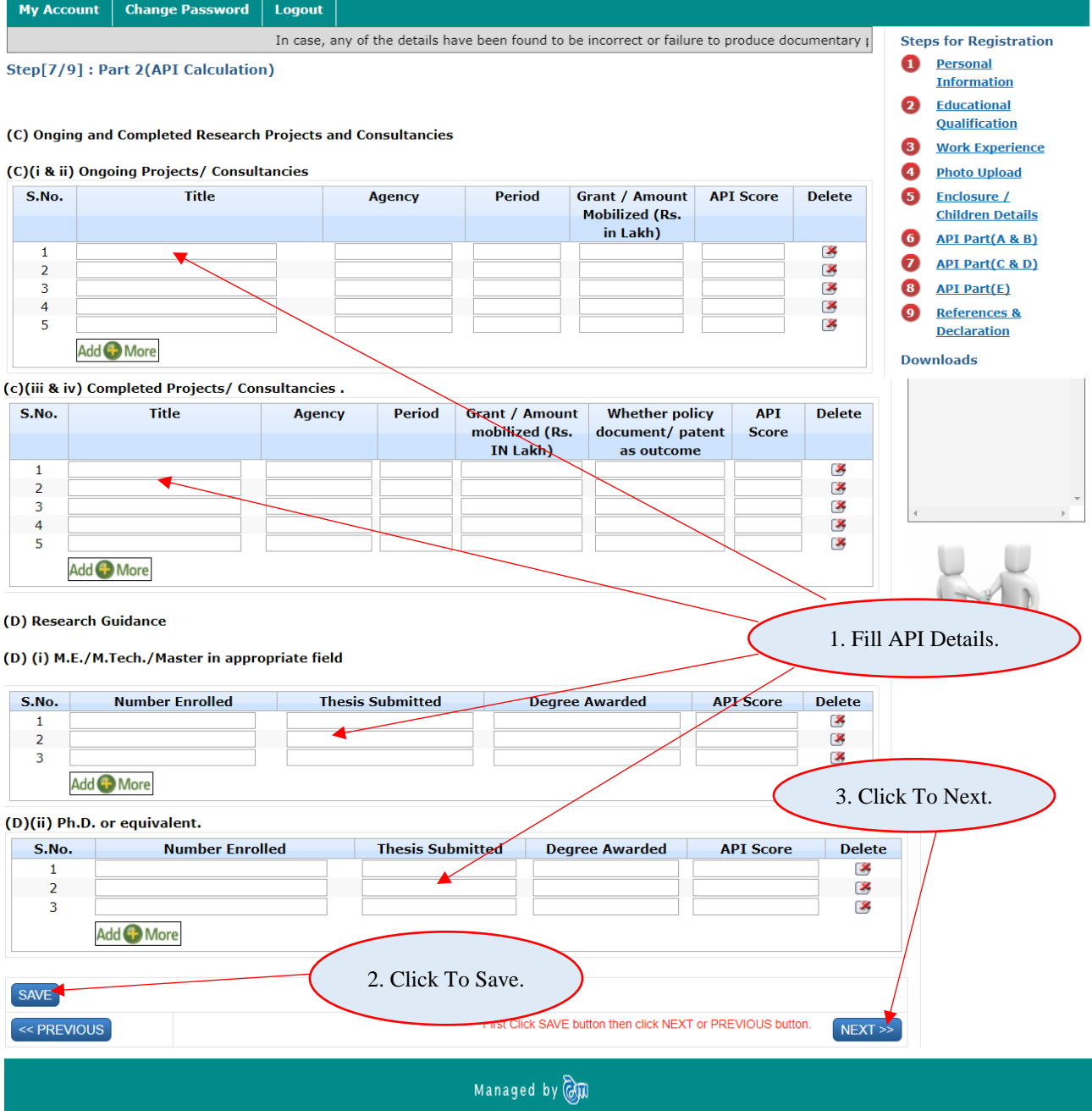

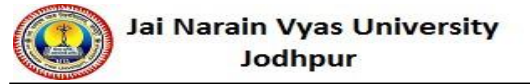

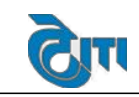

## **9. API Part (E)**

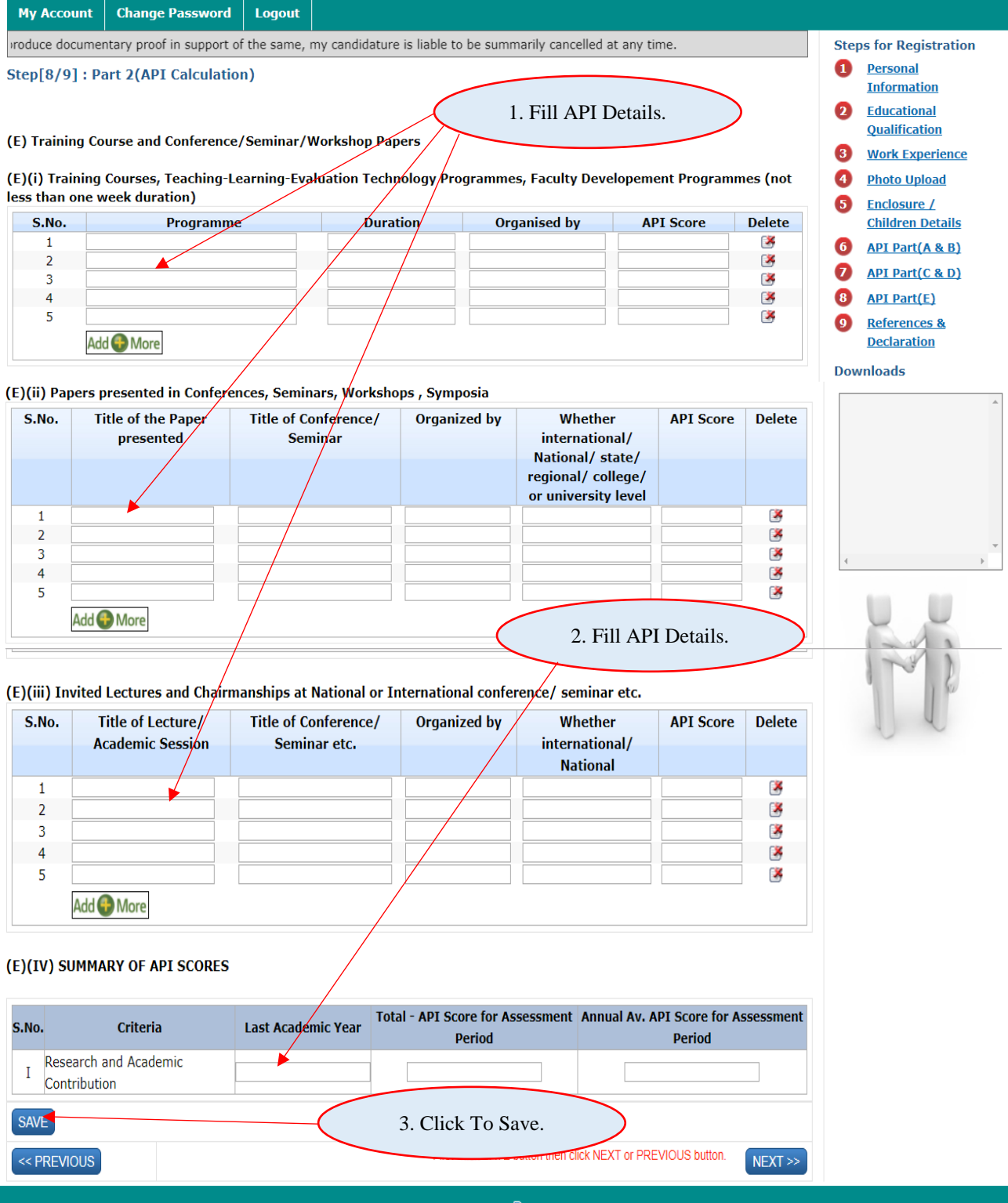

Managed by **OM** 

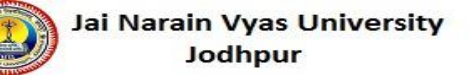

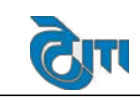

## **10. References & Declaration**

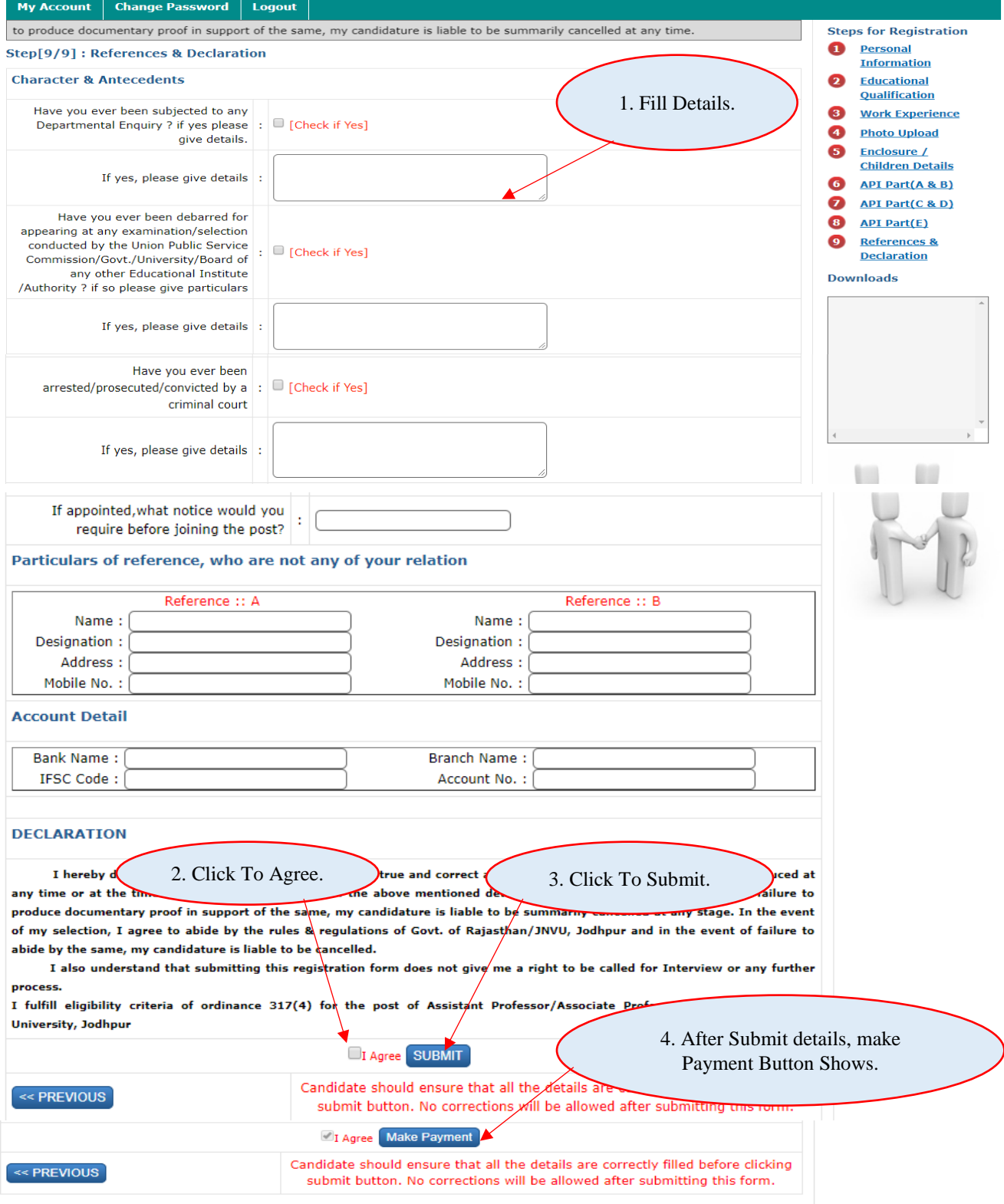

Managed by **@M** 

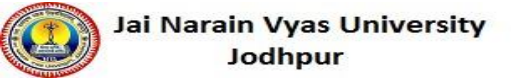

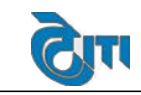

### **11. Payment:**

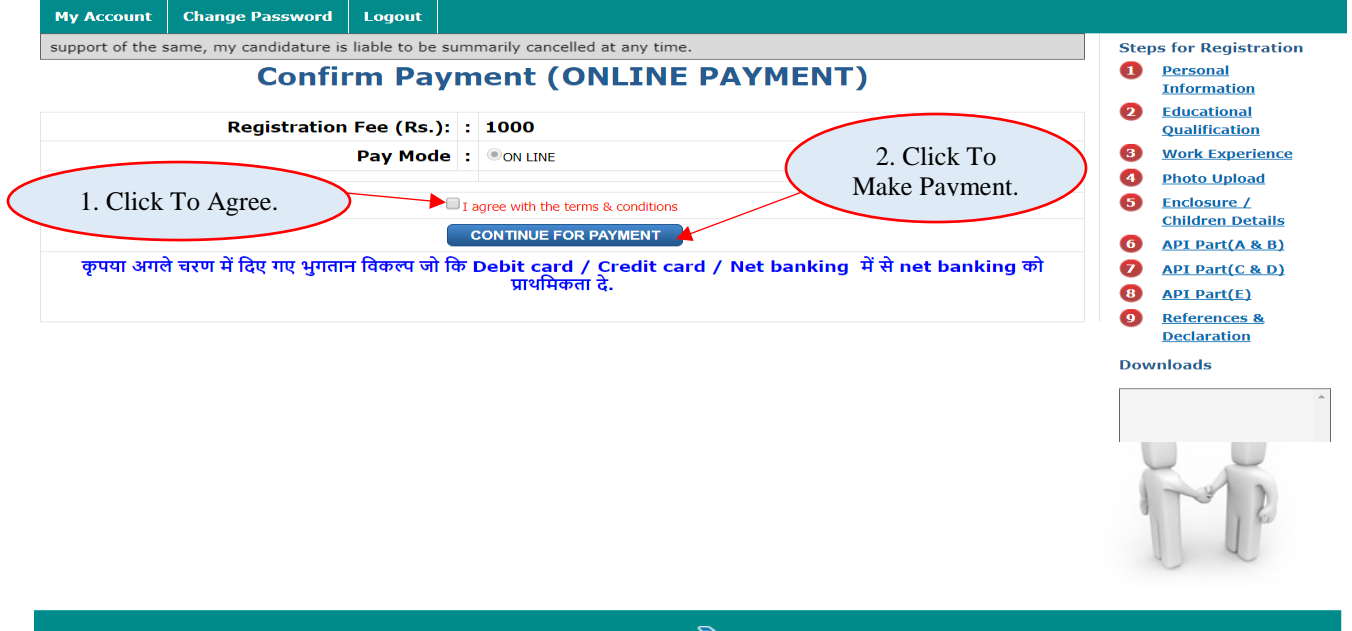

Managed by **@**10

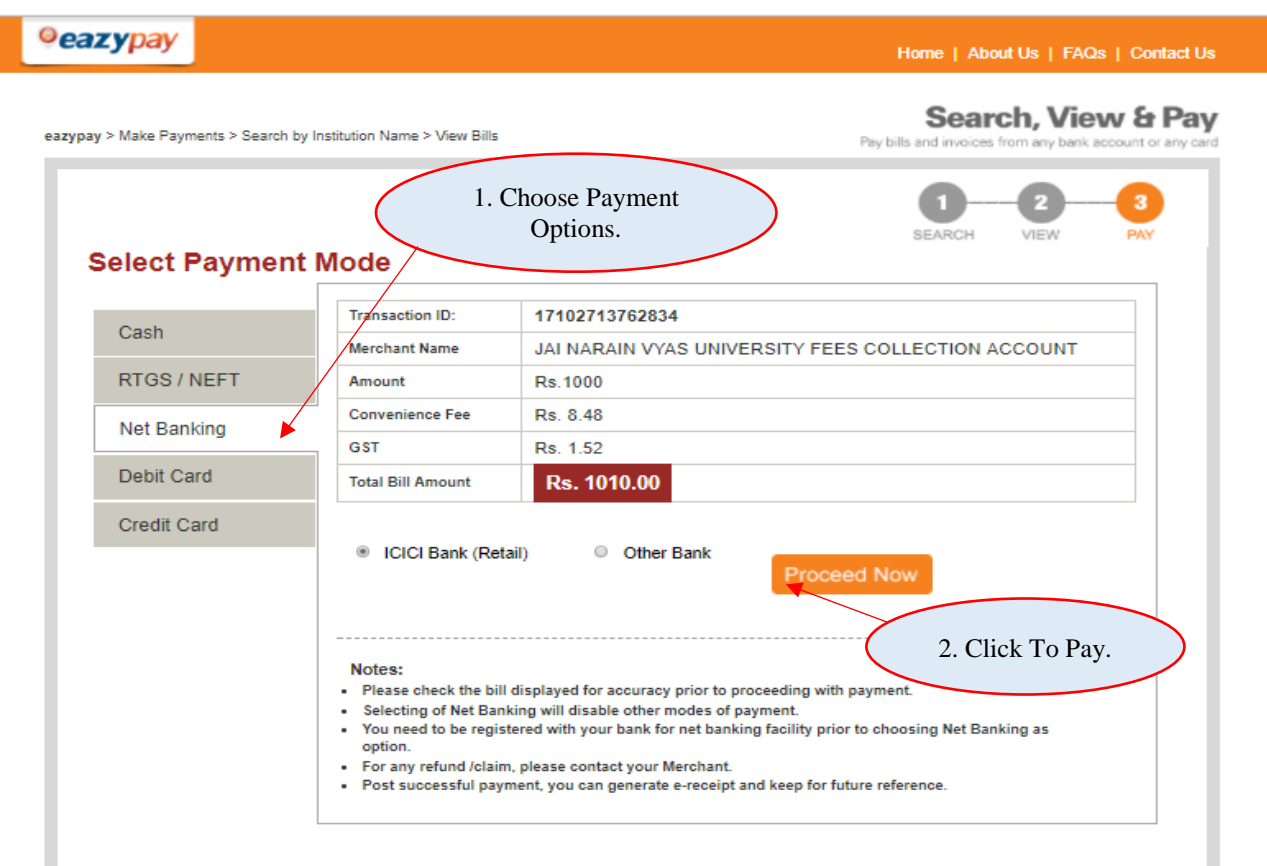

Brought to you by **CICI Bank** 

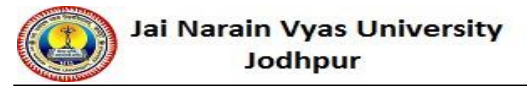

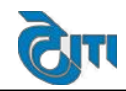

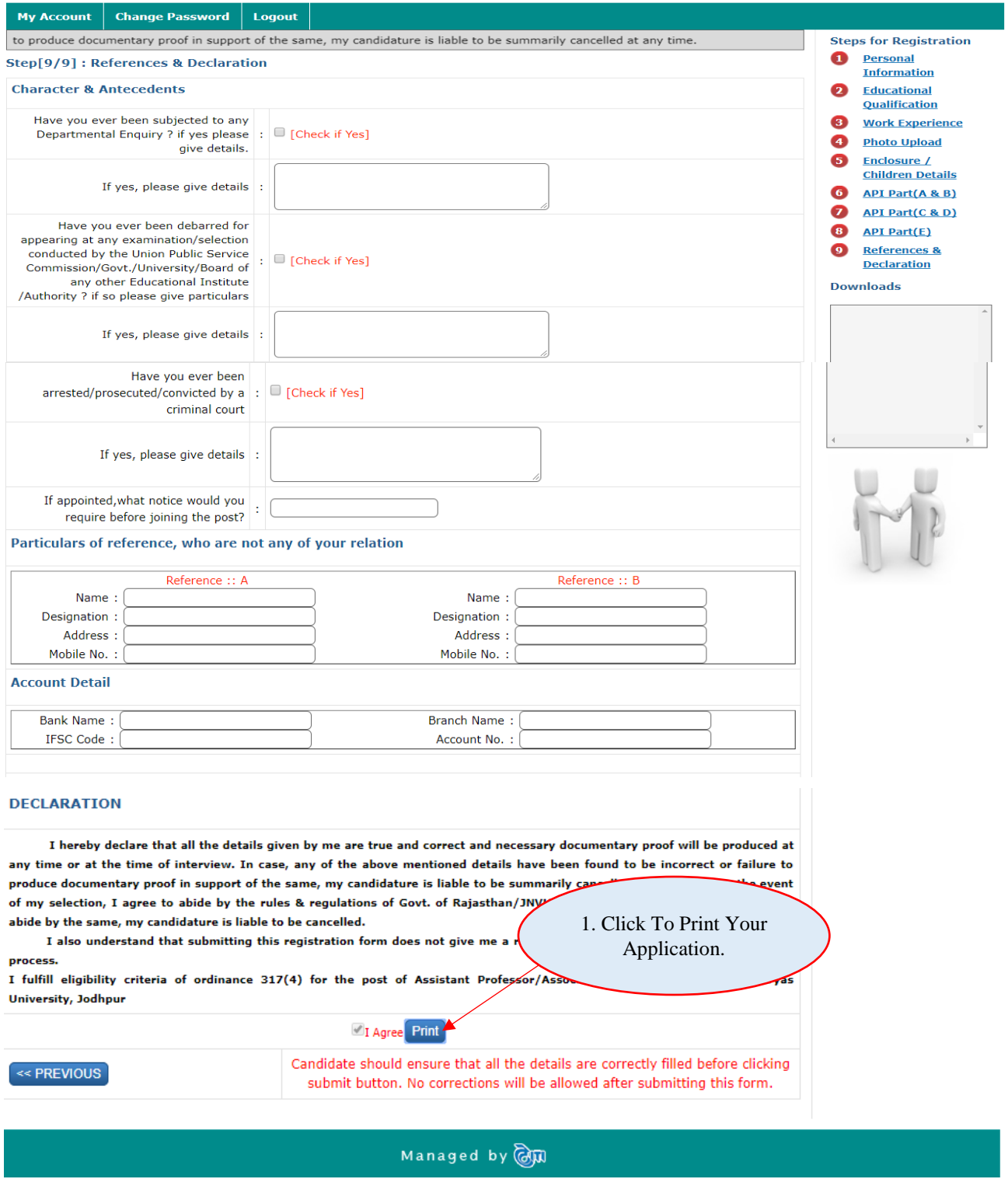